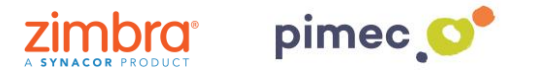

1. Per configurar el correu IMAP ens dirigirem primerament, després d'haver-hi obert Outlook, a **Arxiu** (situada en la part superior esquerra).

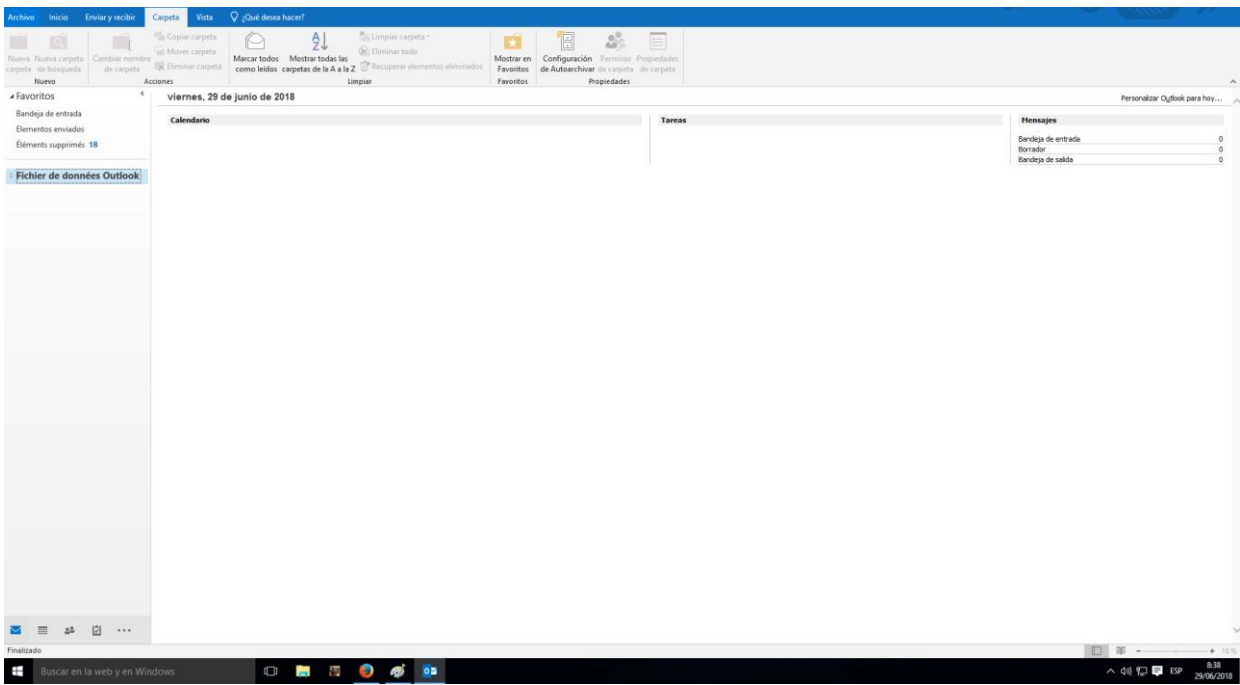

2. Seguidament a l'apartat **d'Informació**, premerem a **Agregar compte**.

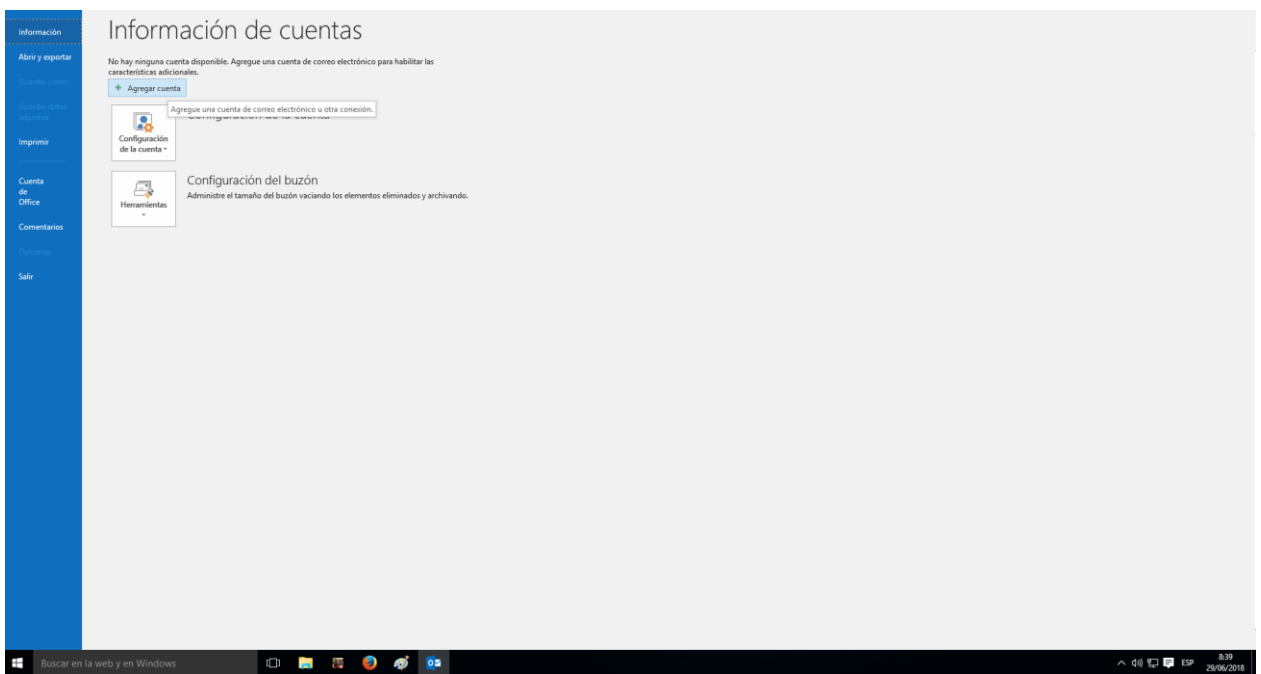

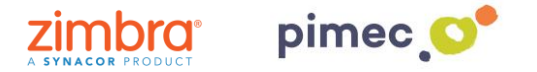

3. Se'ns obrirà la següent finestra, en la qual marcarem **Configuració manual o tipus de servidors addicionals** i continuarem amb **Següent**.

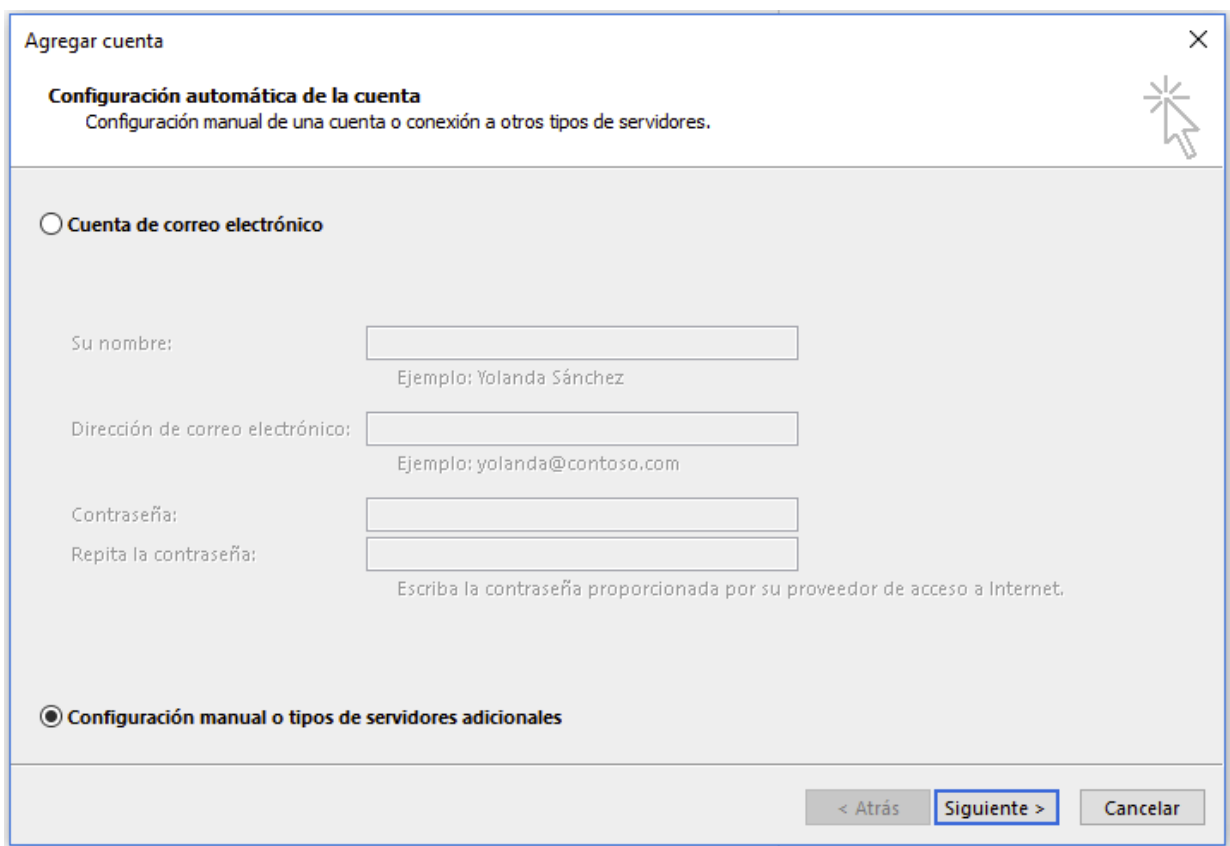

## 4. Marcarem aquí, **POP o IMAP** i premerem **Següent**.

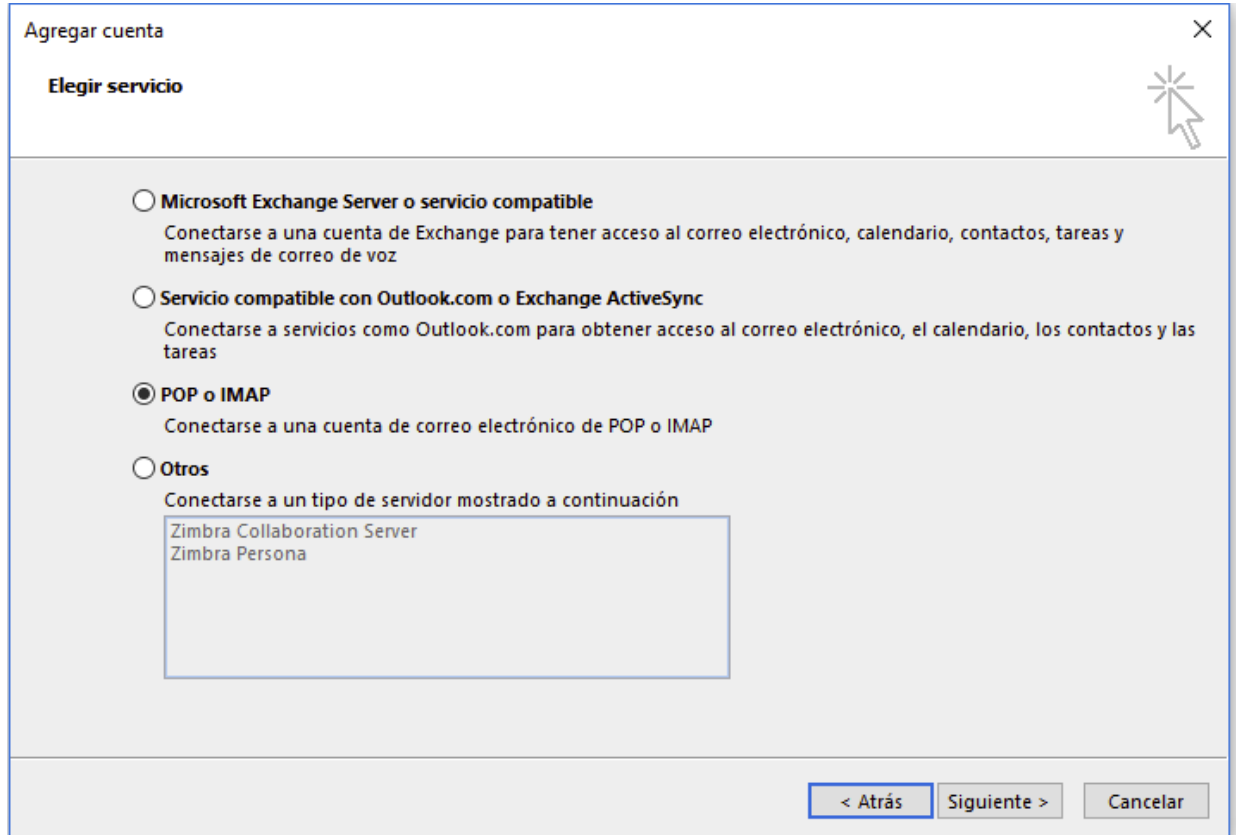

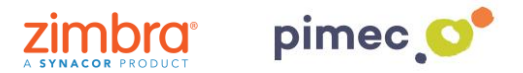

5. En la següent finestra apareixeran una sèrie de camps a emplenar. En primer lloc el **nom**. En segon lloc la nostra **adreça de correu PIMEC**. En tercer lloc, seleccionarem explica **IMAP**. En cambra i cinquè lloc introduirem el nostre **servidor (zimbra.pimec.net)**. Finalment, introduirem una altra vegada la nostra adreça de correu i posteriorment la nostra contrasenya. Marcarem també l'opció **''Provar configuració del compte...**'' i NO marcarem **''Requerir va iniciar de sessió utilitzant Autenticació...**''.

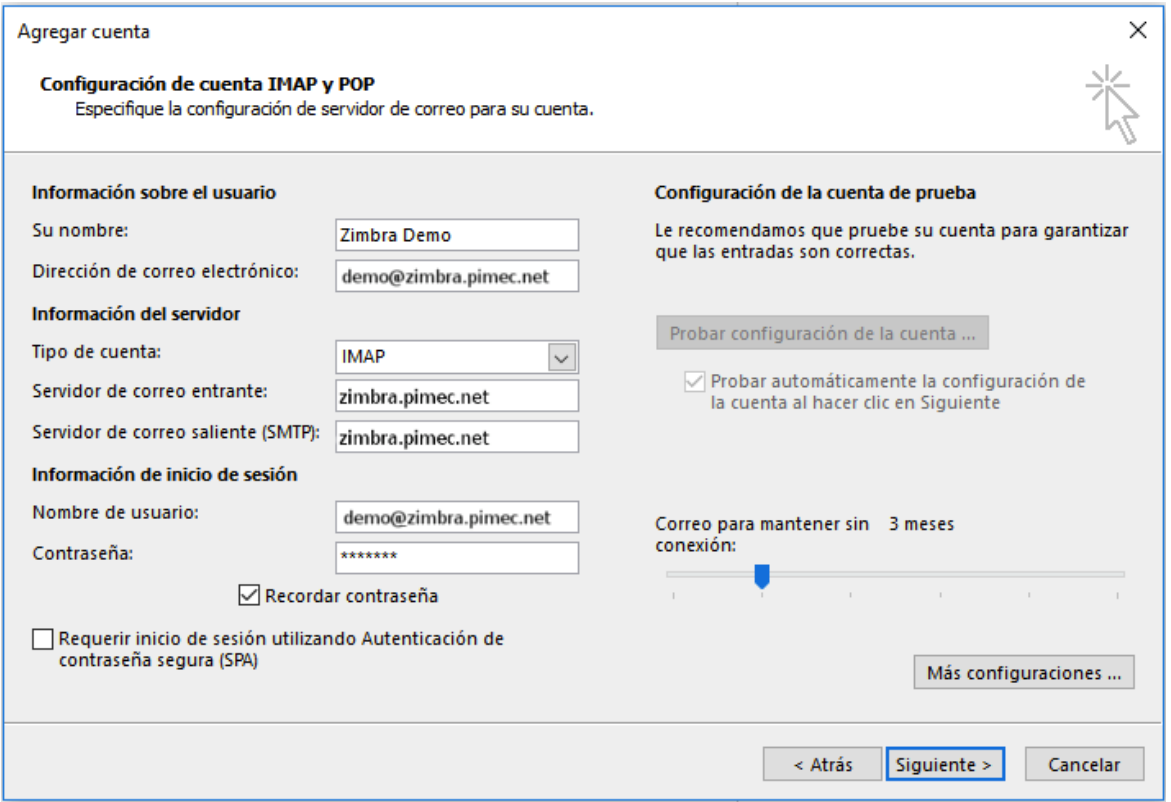

6. Seguidament premerem **Més configuracions**... i en la pestanya **Servidor de sortida**, marcarem "**El meu servidor de sortida (SMTP) Requereix autenticació**" i "**Utilitzar La mateixa configuració que el meu servidor de correu d'entrada**".

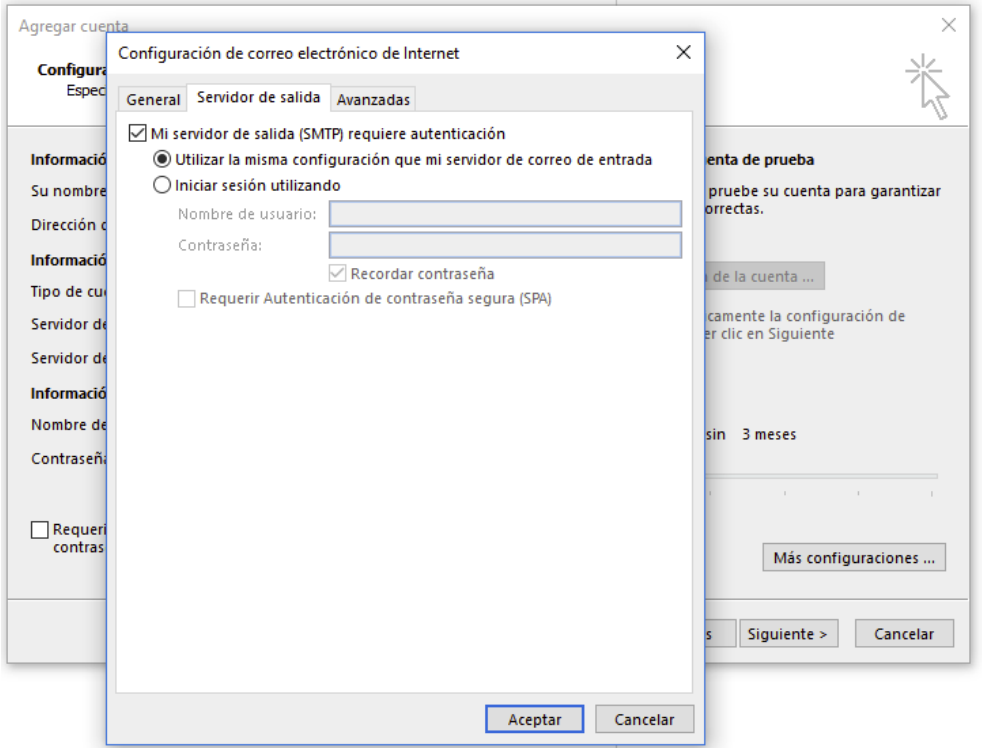

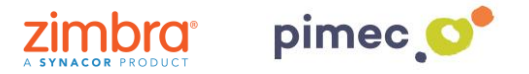

7. Finalment en Avançades, activarem **l'opció SSL**, amb els ports **993 en IMAP i opció TLS i port 587 per SMTP**. Acabarem amb Acceptar, i ja podrem començar a utilitzar el nostre correu IMAP en Outlook 2013.

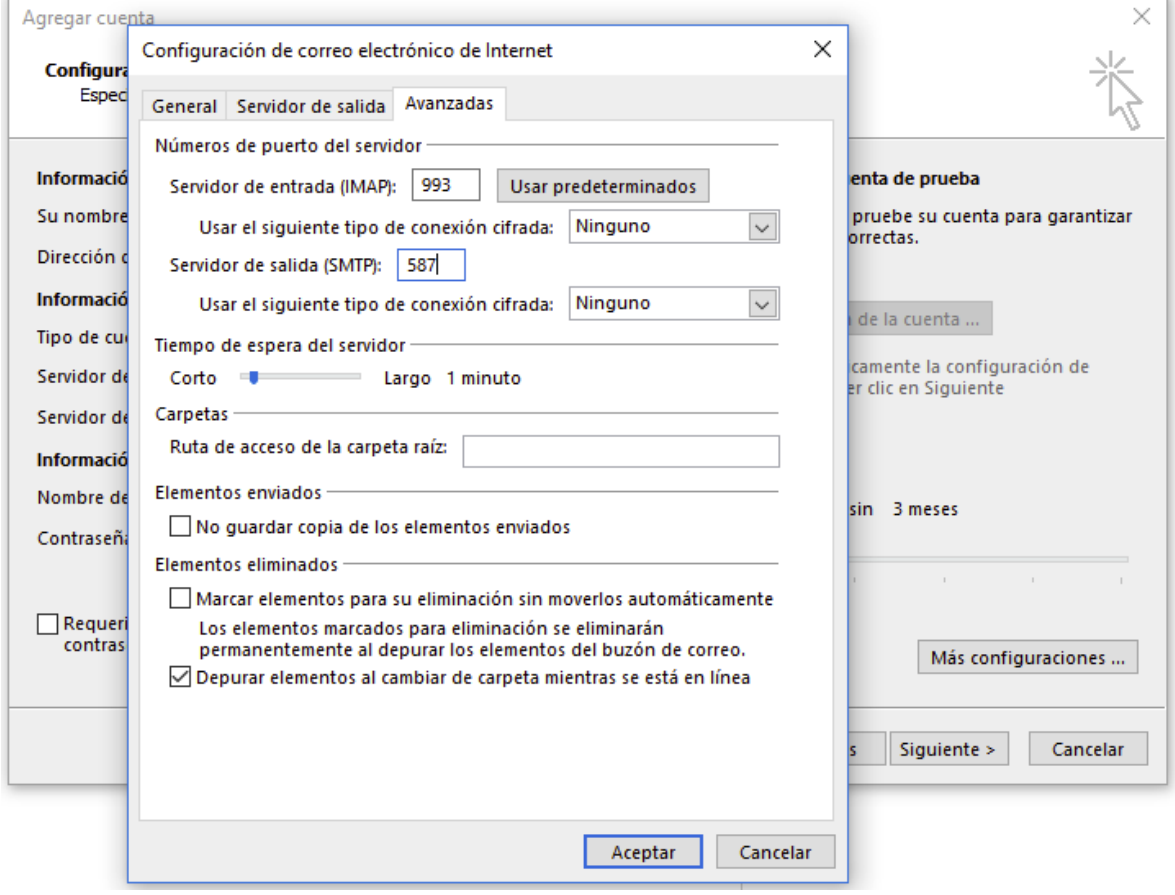